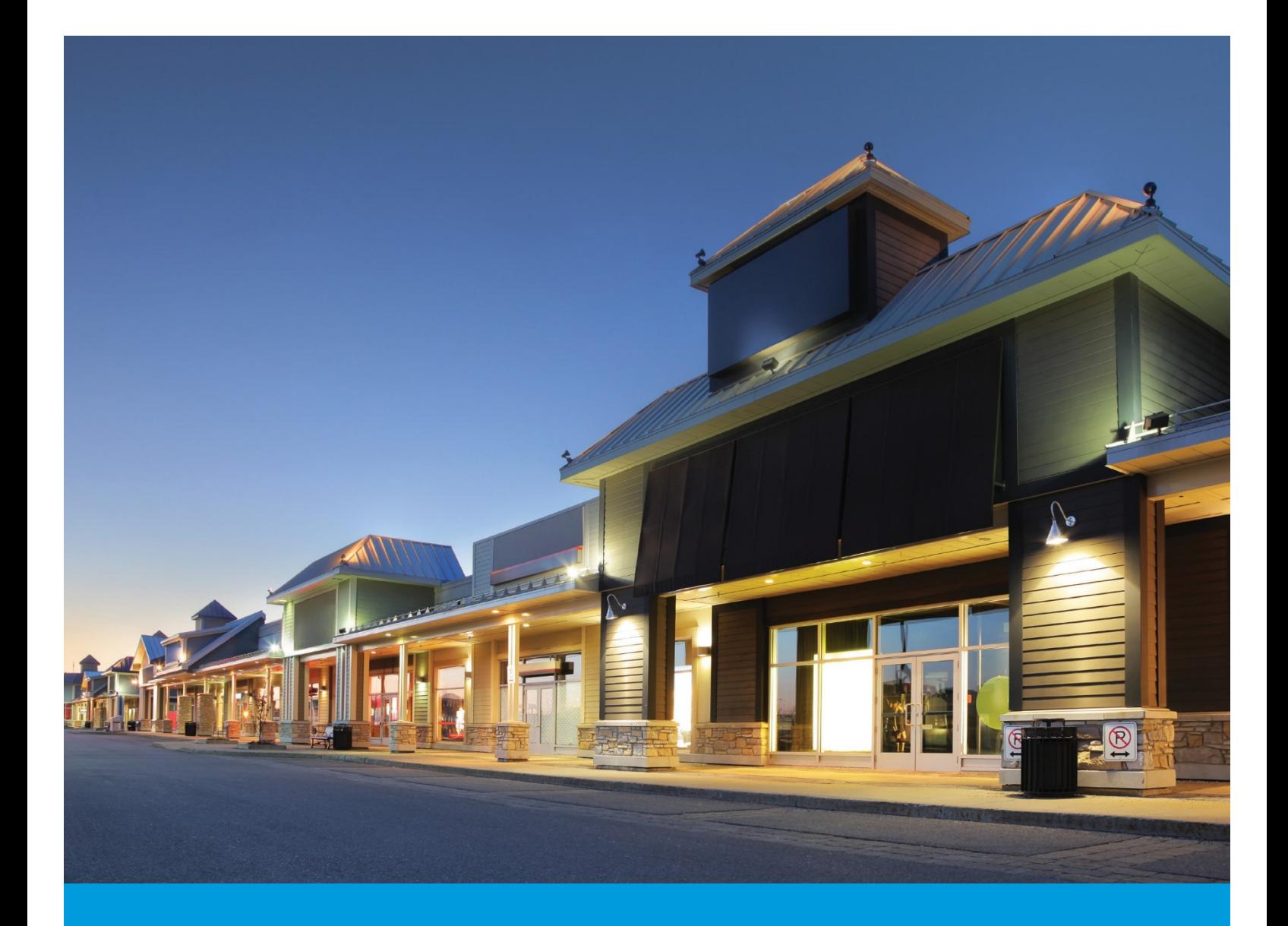

# ENERGY STAR® SDG&E® Benchmarking Data Request Portal UserGuide

*ForsubmittingaggregatedandnonaggregatedenergydatarequeststoSDG&Efor compliance with state and local benchmarking regulations*

March 2020

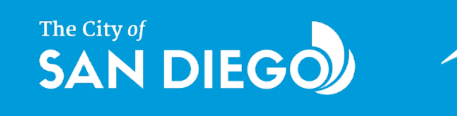

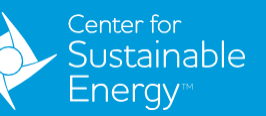

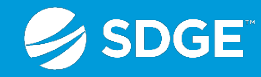

Prepared by the Center for Sustainable Energy for the City of San Diego.

Cite this reference as Baptiste, R. S., 2020, SDG&E® Benchmarking Data Request Portal User Guide, Center for Sustainable Energy.

The City of San Diego Partnership is administered by the Center for Sustainable Energy and funded by San Diego Gas & Electric® (SDG&E®) customersundertheauspicesoftheCalifornia PublicUtilitiesCommission.©2020Centerfor SustainableEnergy.Trademarksarepropertyof their respective owners. All rightsreserved.

# **CONTENTS**

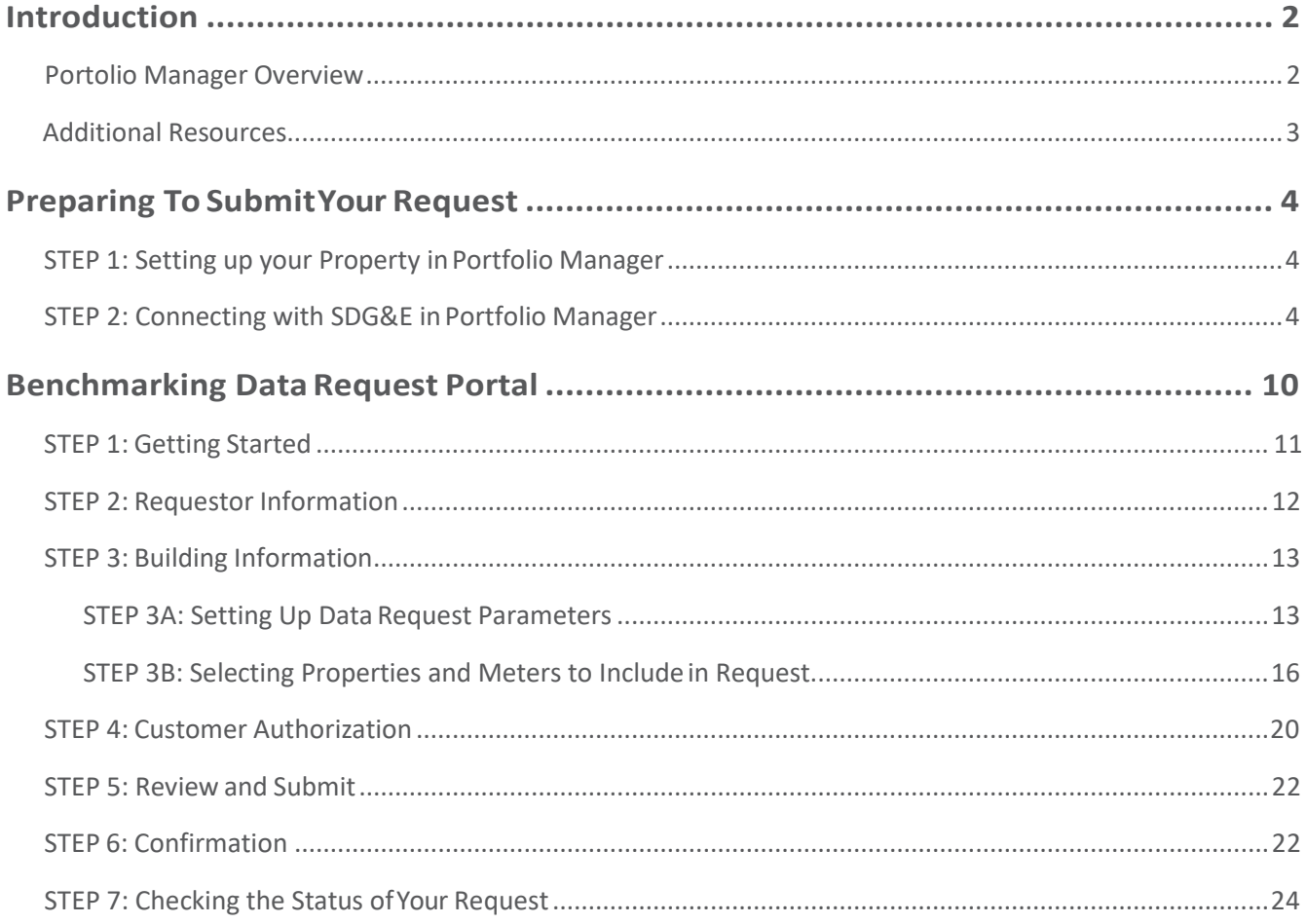

### <span id="page-3-0"></span>INTRODUCTION

### **Portolio Manager Overview**

This guide will show you how to use the San Diego Gas & Electric Benchmarking Data Request Portal (BDRP). Building owners and operators, as well as designated third parties, can use this guide to sync their building's meters in ENERGY STAR® Portfolio Manager® to SDG&E's system.

#### **SDG&E CONSENT TO SHARE – LETTER OF AUTHORIZATION INFORMATION**

SDG&E is committed to safeguarding customer information. Except in limited circumstances, we will not share account or energy usage data with third parties unless authorized us to do so. Letters of Authorization (LOA) enable SDG&E to track the type of information shared with third parties andfor how long.

If you are requesting data for an account you do not own (for example, you are an energy consultant preparing a benchmarking submission for a client), SDG&E willrequire you to submit a LOA, in addition to the steps outlined in this guide.

Requestors have the option to register for SDG&E's Consent to Share site that provides you with selfservice options such as creating new LOAs, copying existing LOAs, making corrections when a LOA is incorrect and revoking access to data when you no longer want to share it. Without registration, inaccurate LOAs may be invalidated and a new LOA will be required. It is recommended to register for Consent to Share prior to submitting your Benchmarking Request.

To access the Consent to Share Portal, visit **[SDGE.com/Benchmarking](http://sdge.com/Benchmarking)** and click on the Consent to Share link.

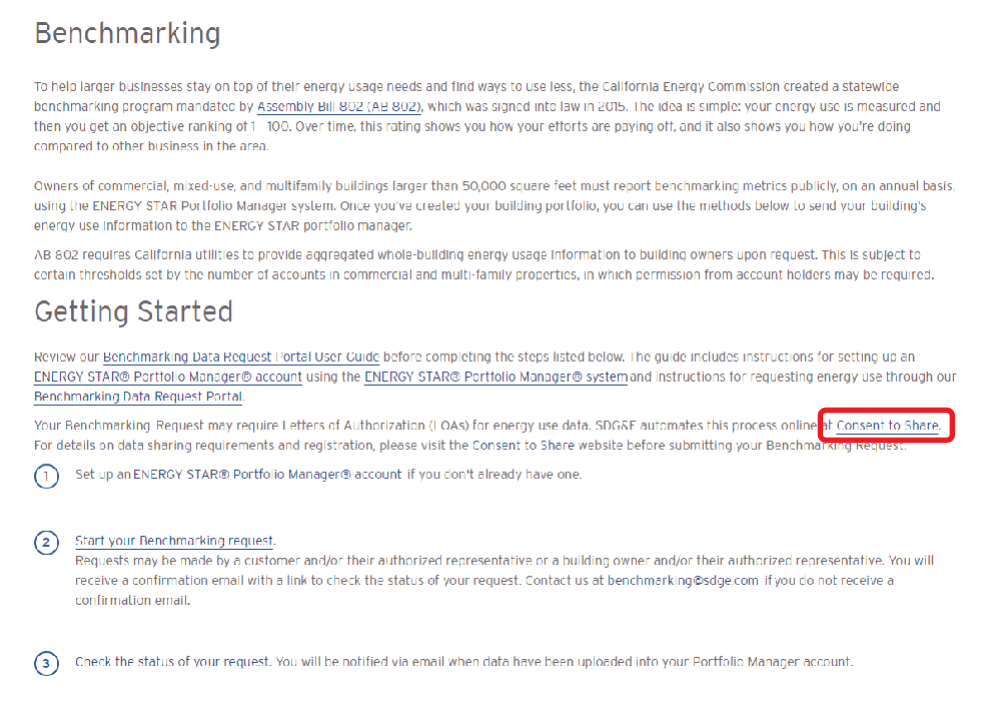

### <span id="page-4-0"></span>**Additional Resources**

Need support? Check out the following resources to help you benchmark your building.

### *San Diego Gas & Electric® Data Requests*

If you are interested in automating your data uploads into Portfolio Manager or need to request wholebuilding data, visit **[sdge.com/benchmarking](http://sdge.com/benchmarking)**.

Onthe SDG&Ewebsite, youcan accessinformationonsubmitting authorization letters, aswell as access the Benchmarking Data Request Portal and user guide.

Email **[benchmarking@sdge.com](mailto:benchmarking@sdge.com)** to troubleshoot any data request portal or authorization issues.

#### *City of San Diego Benchmarking Resources*

Visit **[SanDiego.gov/benchmark](http://sandiego.gov/benchmark)** to access additional training resources.

- **•** Building energy benchmarking factsheet
- **•** Step-by-step benchmarking training videos
- **•** Frequently asked questions
- **•** Upcoming benchmarking workshops

Email **[energybenchmarking@sandiego.gov](mailto:energybenchmarking@sandiego.gov)** with any specific City of San Diego benchmarking ordinance questions.

#### *City of Chula Vista Benchmarking Resources*

Visit **[ChulaVista.gov/benchmark](https://urldefense.com/v3/__http:/www.chulavistaca.gov/benchmark__;!!DHZoJIs!uU6BYXgnD3jVaWhvJt4vW9O_Qiok-vumYzUTJRfytyXgv9L_0U8E8A8ZpYbArmhaGTgzu9uD3zinWNnmGrxSsWw$)** for additional resources, including:

- **•** Step-by-step "How to Comply "document
- **•** One-on-one appointments with City staff
- **•** Compliance Checklist
- **•** Frequently asked questions

Email **[benchmark@chulavistaca.gov](mailto:benchmark@chulavistaca.gov)** with any questions regarding the City's Building Energy Saving Ordinance.

#### *California Energy Commission Benchmarking Resources*

Building owners can learn more about the state program and access resources such as webinars, frequently asked questions and more at **[energy.ca.gov/benchmarking](http://energy.ca.gov/benchmarking)**.

Email **[benchmarking@energy.ca.gov](mailto:benchmarking@energy.ca.gov)**with any specific statewide benchmarking program questions.

### <span id="page-5-0"></span>PREPARING TO SUBMIT YOUR REQUEST

### **STEP 1: Setting up your Property inPortfolio Manager**

Please referto the **ENERGY STARPortfolio Manager [ReferenceGuide](http://www.sandiego.gov/benchmark)**, hosted by the City of San Diego, if you have not already set up your property in Portfolio Manager. Propertiesmust be set up in Portfolio Manager before proceeding.

### **STEP 2: Connecting with SDG&E in Portfolio Manager**

### *ADD SDG&E AS A CONTACT*

To request data through the BDRP, you first need to share your Portfolio Manager property with SDG&E in Portfolio Manager.

**A. Add the"SDGE Benchmarking"account to your contactsin Portfolio Manager.**

- **1.** Once logged in to Portfolio Manager, click the **CONTACTS** link at the top right of thepage.
- **2.** Then click the **ADD CONTACT**button.
- **3.** Using the name field, search **SDGE BENCHMARKING**.
- **4.** Click the **CONNECT** button, read and accept the terms and conditions, and submit the connection request. SDG&E will process your connection request within 5-10minutes.

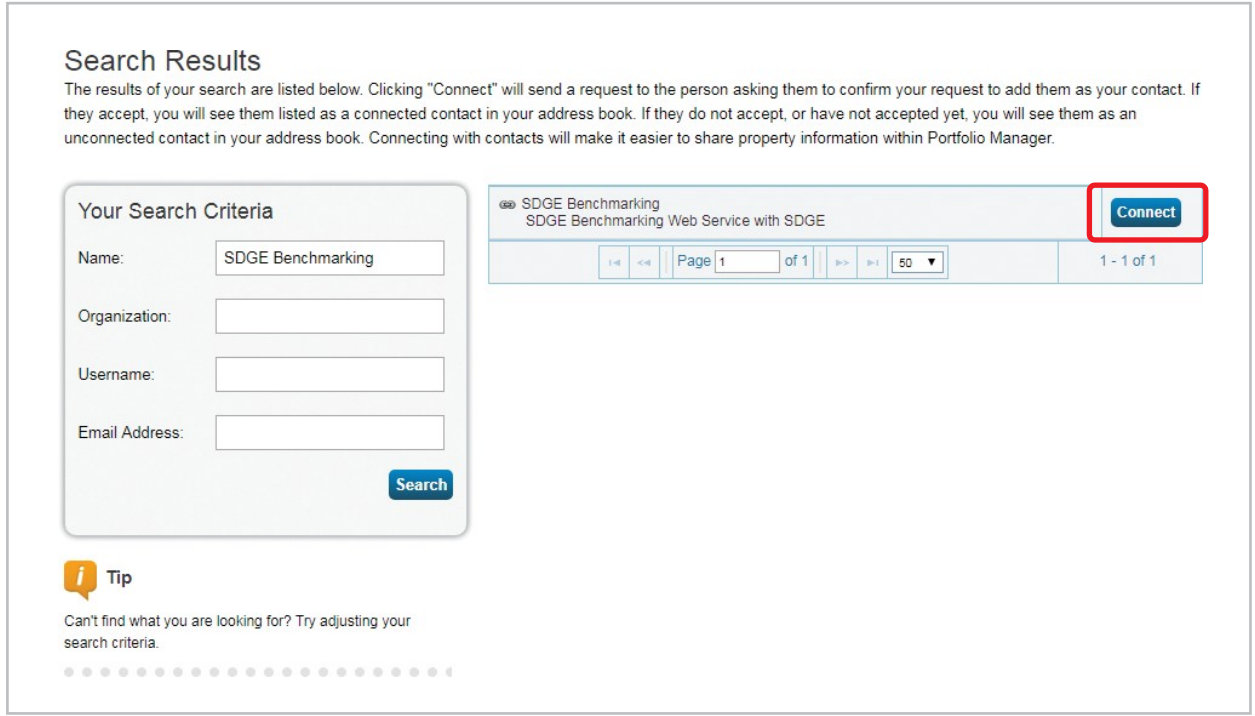

**B. If you have existing meters, edit your account meter names to match the 8-digit SDG&E meter numbers.**

*If youhave createdyour property, but not your energymeters, SDG&E'sBDRPwill create the appropriate metersfor you in your Portfolio Manager property.*

- 1. Click a property in Portfolio Manager.
- **2.** Navigate to the **METERS** tab.
- **3.** Next to the meter you are changing, click the drop-down menu and select **EDIT BASIC METER INFORMATION**.
- **4.** In the **NAME** field, enter ONLY the 8-digit meter number beginning with 0.
- **5.** Click **SAVE CHANGES**.

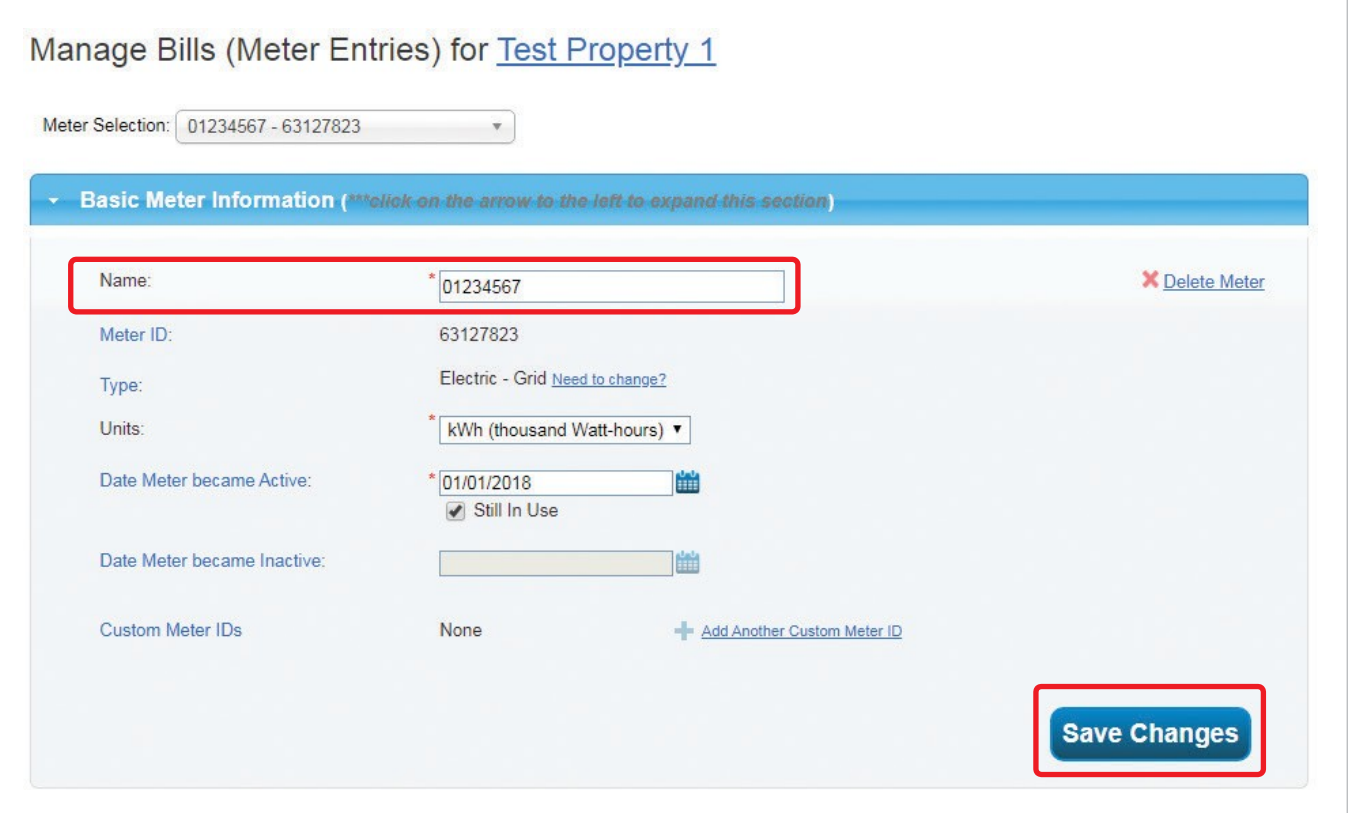

- **C. Submit a share request for all buildings and metersthat require benchmarking.**
	- **1.** Navigate to the **SHARING** tab in your Portfolio Manager account and click **SHARE (OR EDIT ACCESS TO) A PROPERTY**.
	- **2.** Select the property or properties toshare.
		- **i.** You can choose to share one, multiple or all properties.
	- **3.** Select the People (Accounts) you want to share your property/ properties with.
		- **i.** Choose **SDGE BENCHMARKING(SDGE)**.
	- **4.** Select the **PERSONALIZED SHARING**option to allow for data exchange and click **CONTINUE**.

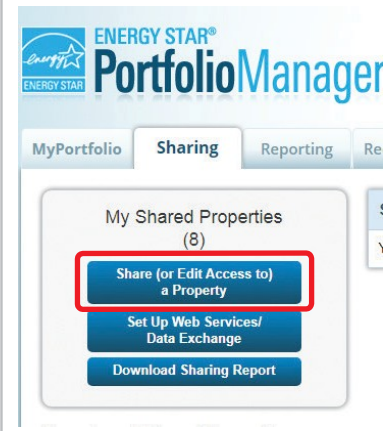

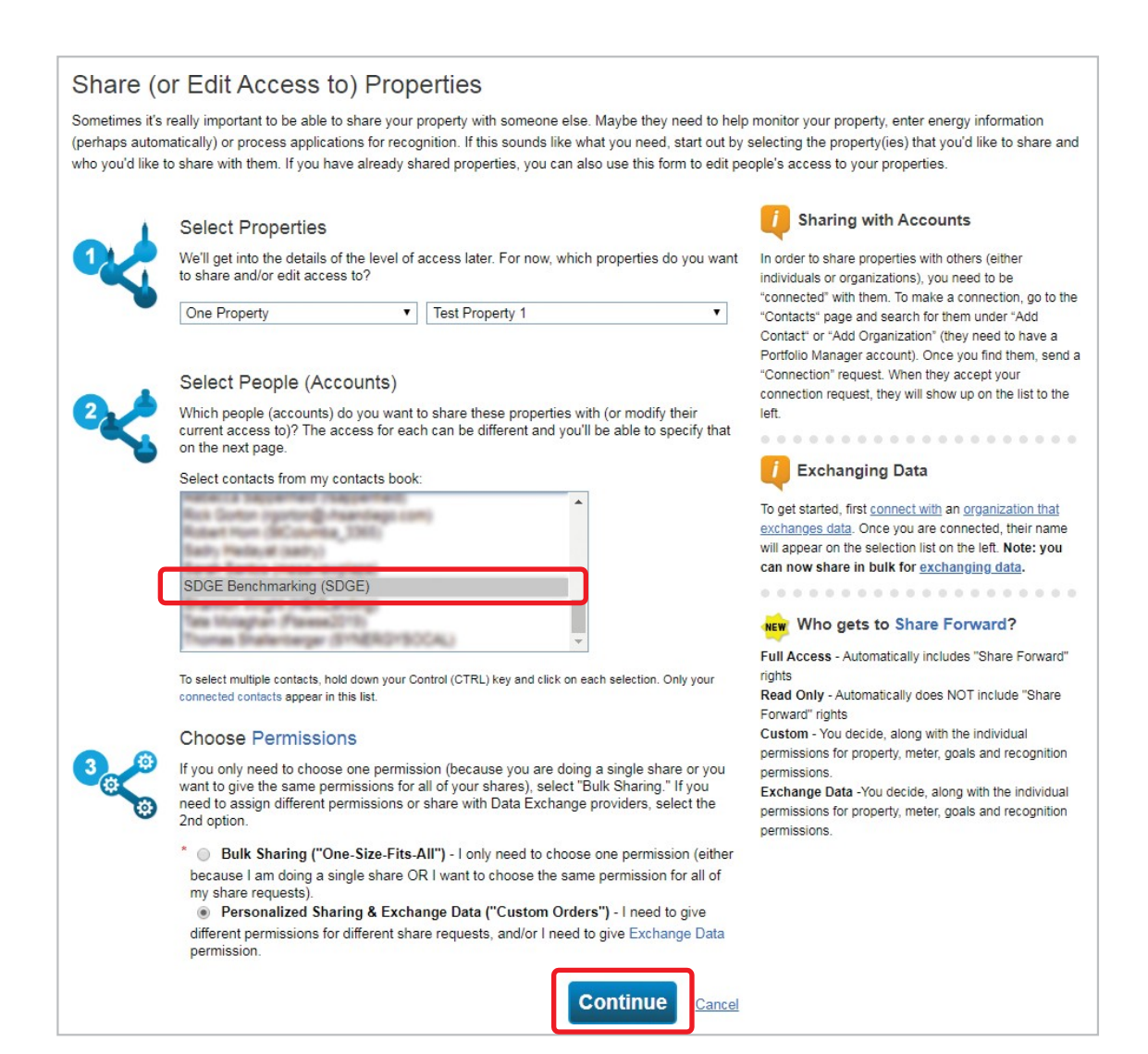

#### **5.** Select permissions for SDG&E by clicking the **EXCHANGE DATA**radio button.

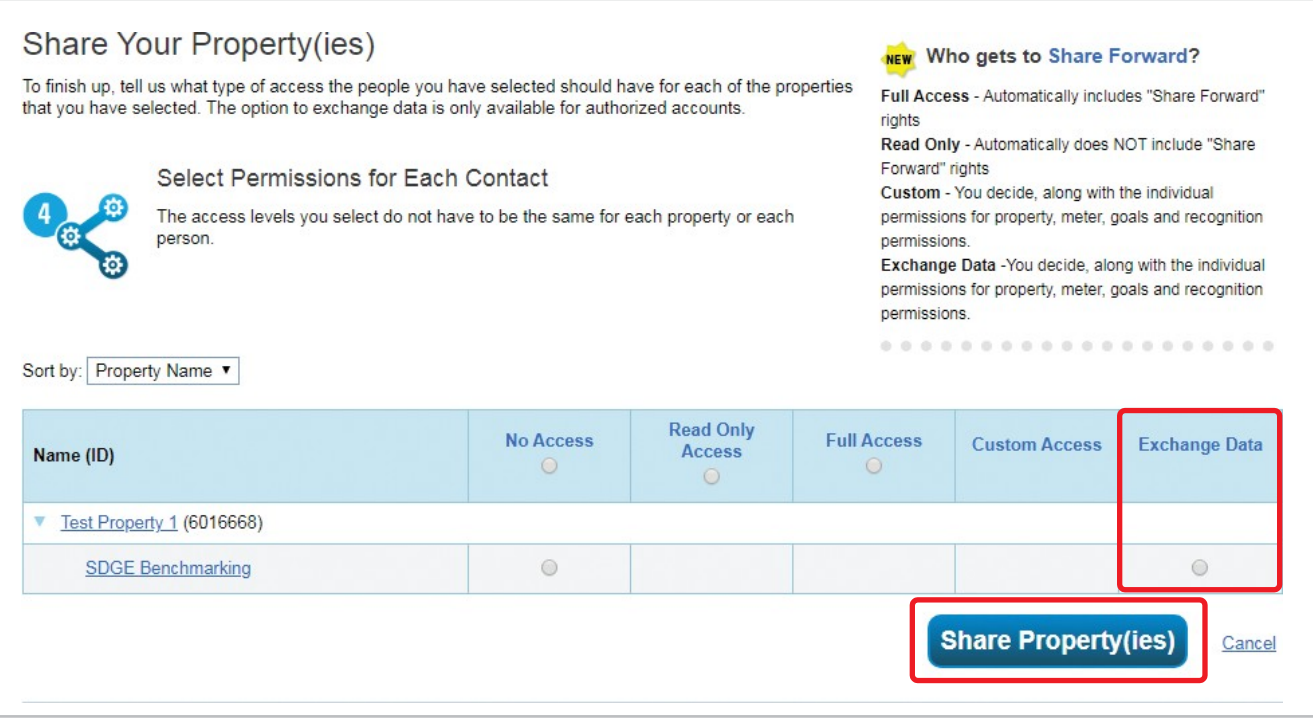

- **6.** A new window will pop up. Fill in all required fields and change the permissions as follows.
	- **i.** Property Information **FULL ACCESS**
	- **ii.** Goals, Improvements and Checklists **NONE**
	- **iii.** Recognition **NONE**

Under **ADDITIONAL OPTIONS**, you will see the option **SHARE FORWARD**. Select the **NO** radio button

**7.** Scroll to the bottom of the pop-up and click **APPLY SELECTIONS AND AUTHORIZE EXCHANGE.**

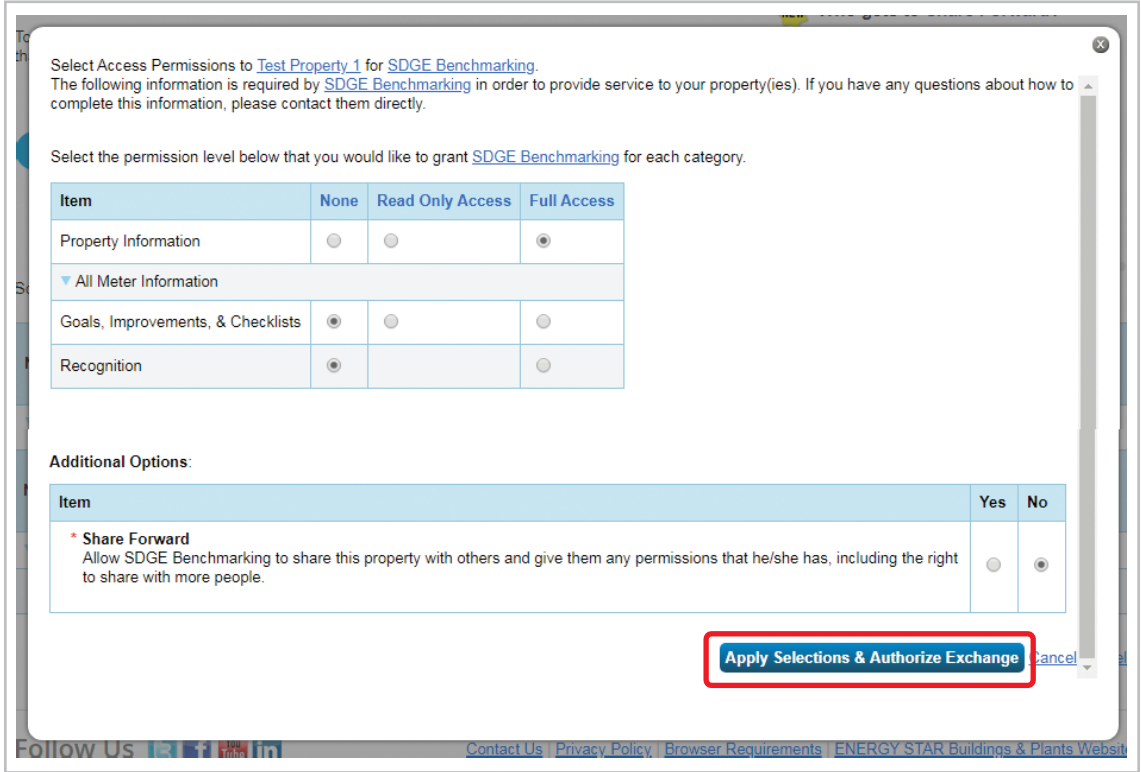

#### **8.** Click **SHARE PROPERTIES**.

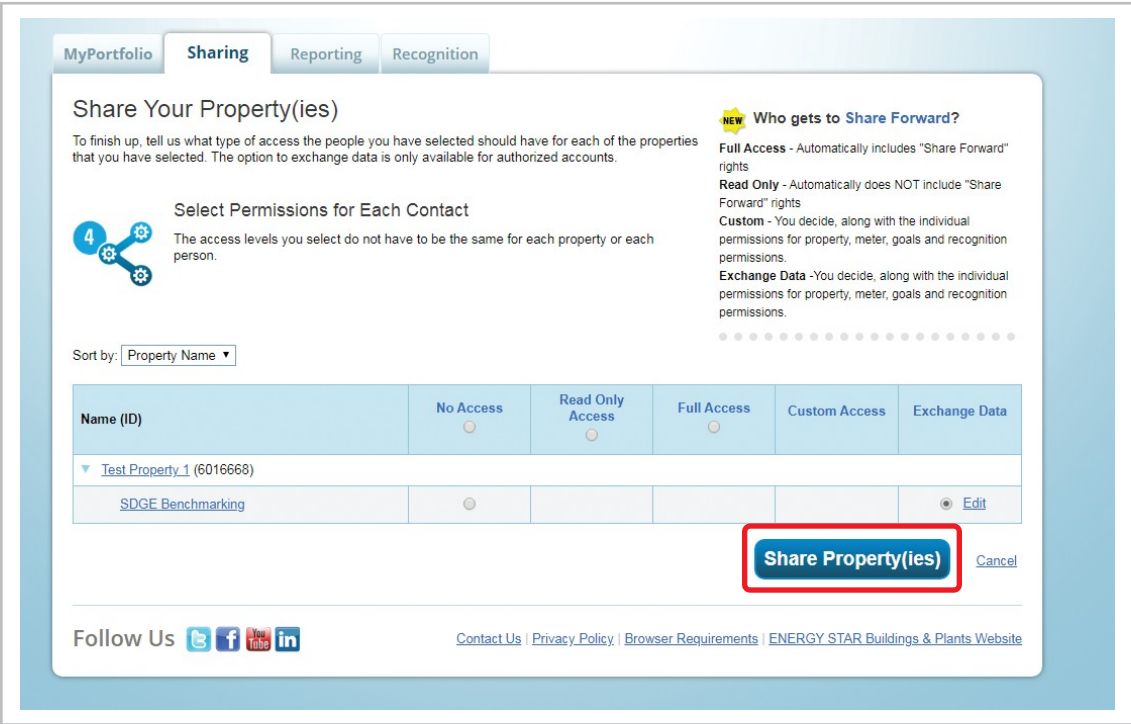

**9.** You should receive a message in a green box saying, "You have successfully shared/edited access to your property(ies)."

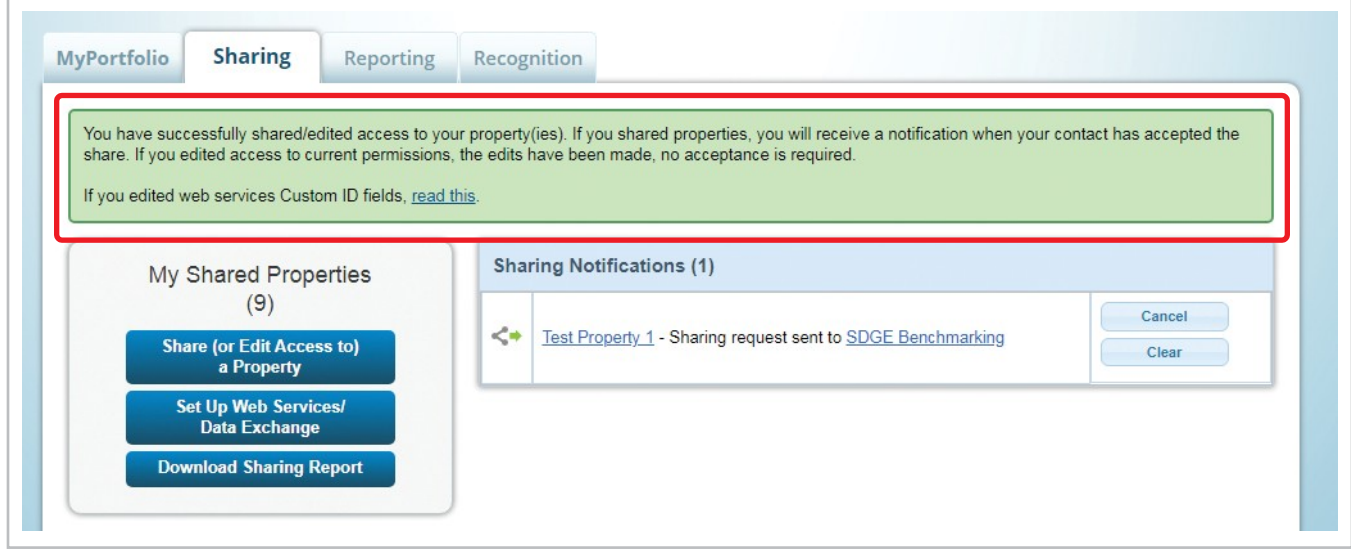

### <span id="page-11-0"></span>BENCHMARKING DATA REQUEST PORTAL

#### Visit **sdge.com/benchmarking** and click the link under Step 2: Start Your Benchmarking Request.

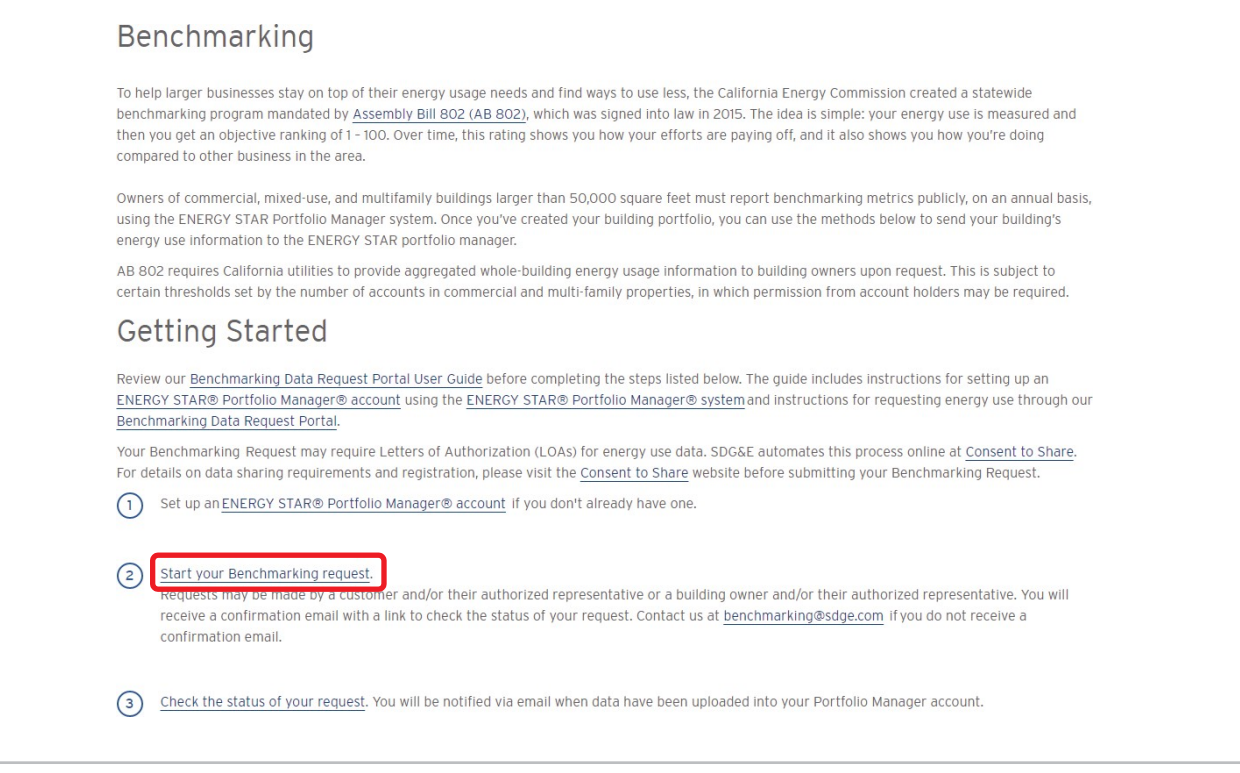

Please remember that if you fall under aggregation thresholds, or if you're a third-party requesting information on behalf of a client, your Benchmarking Request may require Letters of Authorization (LOAs) for energy use data. SDG&E automates this process online at **Consent to Share**. For details on data sharing requirements and registration, please visit the **Consent to Share** website before submitting your Benchmarking Request.

## <span id="page-12-0"></span>**STEP 1: Getting Started**

In this first step, indicate who is completing the request. Click **NEXT**to proceed.

*Please note thatif you are notthe building owner,the building owner's agent orthe SDG&E account holder(or an employee forthe company who isthe building owner, building owner's agent orthe SDG&E account holder), your benchmarking requestmay require a Letter of Authorization. Thistypically appliesto third-party consultants submitting benchmarking requests on behalf of clients.*

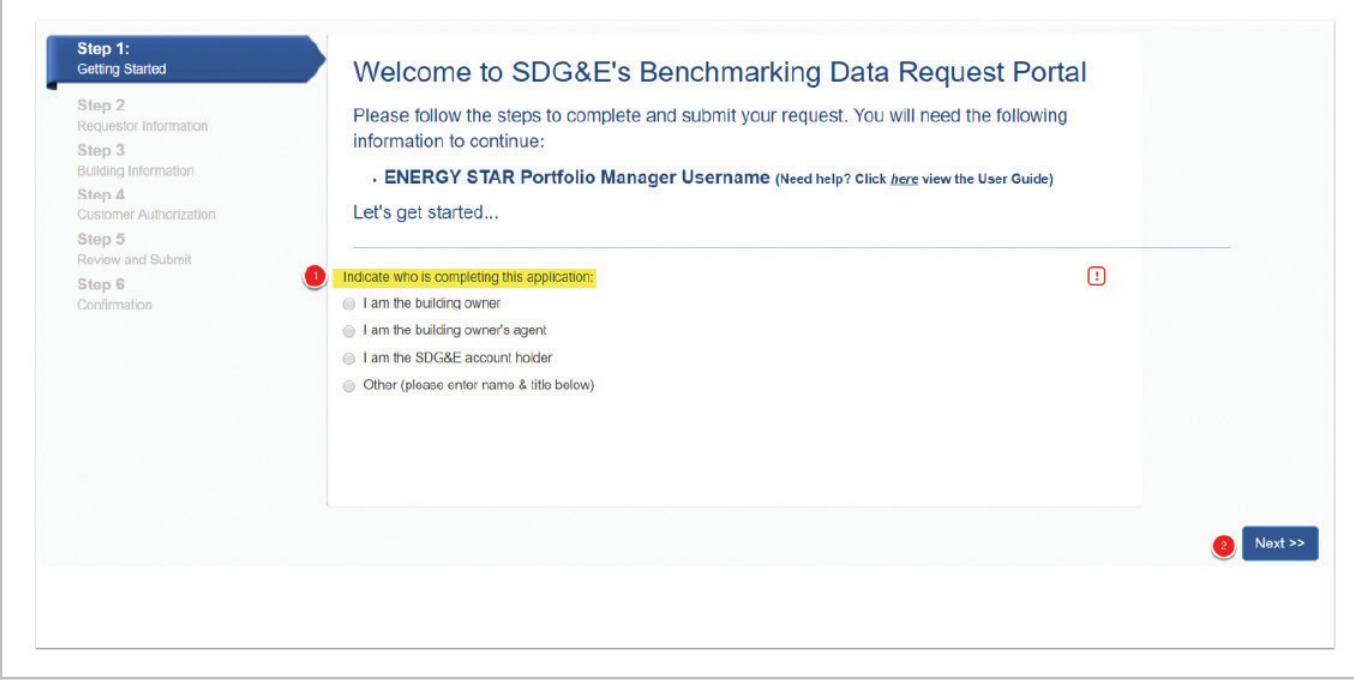

### <span id="page-13-0"></span>**STEP 2: Requestor Information**

- **1.** Enter your information under"Requestor Details."
- **2.** Enter your organization's address under"Requestor Business Address."
	- **a.** The system uses a search function to bring up your address. If you are having difficulty finding your address, try using a common abbreviation and not using any periods. For example, instead of entering "123 MAIN STREET" enter "123 MAIN ST" without the period.
- **3.** Enter your mailing address (if different from your businessaddress).
- **4.** Enter your organization name (optional).
- **5.** Click **NEXT**.

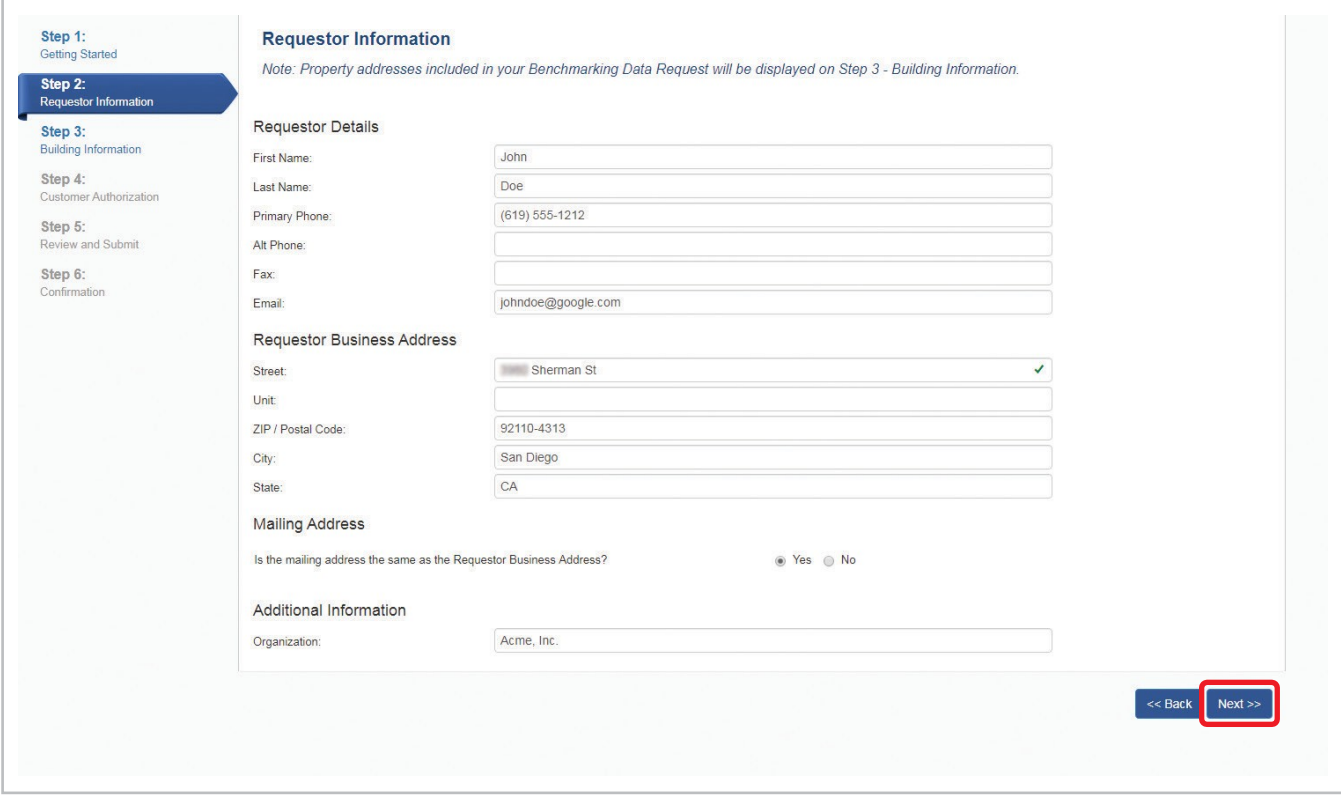

## <span id="page-14-0"></span>**STEP 3: Building Information**

### *STEP 3A: Setting Up Data Request Parameters*

**1.** Enter the Portfolio Manager Username.

Thisshould be the username under which the property was created, also known asthe **Property Data Administrator**.

Not sure who the Property Data Administrator is for your property?

- **a.** Log in to Portfolio Manager and click on the Property Name.
- **b.** Under the "Summary" tab, scroll down to the box on the right-hand side that says "Sharing this property."
- **c.** You will see the person's name next to Property Data Administrator. The property data administrator username is in parentheses. This is the username that you use in the Benchmarking Data Request Portal.

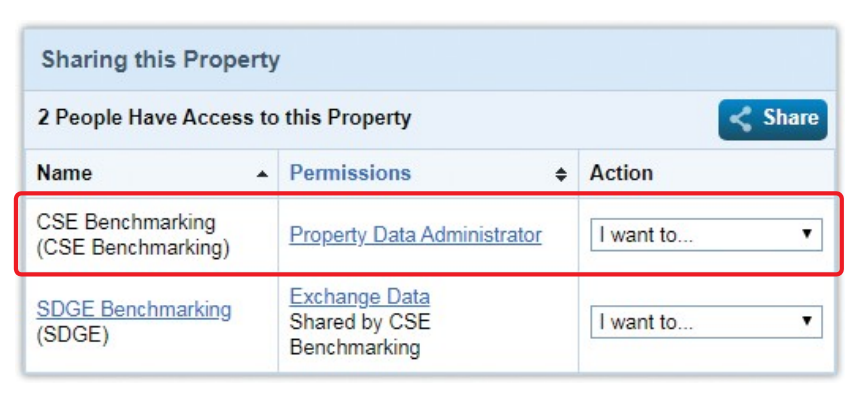

**2.** Select the RequestType

There are two types of utility data requests. Refer to "Request Types" for more information.

- **3.** Select Frequency.
	- **a. Recurring** Uploads will continue on a monthly basis until canceled.
	- **b.** One-Time There will be a one-time upload of the requesteddata.
- **4.** Select Delivery Method.
	- **a.** Portfolio Manager SDG&E's system will upload data directly to your property in Portfolio Manager.
	- **b.** Download An Excel spreadsheet of your data will be generated.
- **5.** To read the "Terms and Conditions," click the "Terms and Conditions" link (required to proceed).
- **6.** Check the box to affirm you have read and agree to the terms and conditions.

#### **7.** Click **RETRIEVE PROPERTIES**.

**a.** Property retrieval times vary according to number of properties in Portfolio Manager under a given username. Do not proceed with any of the next steps until all properties have loaded.

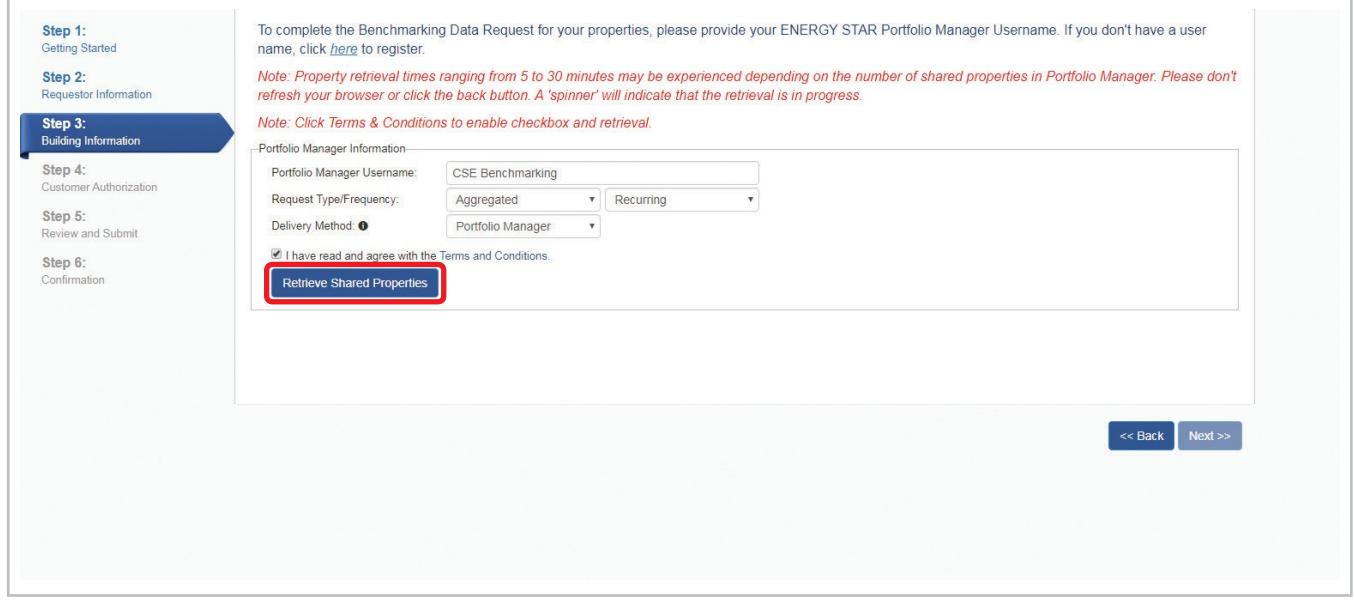

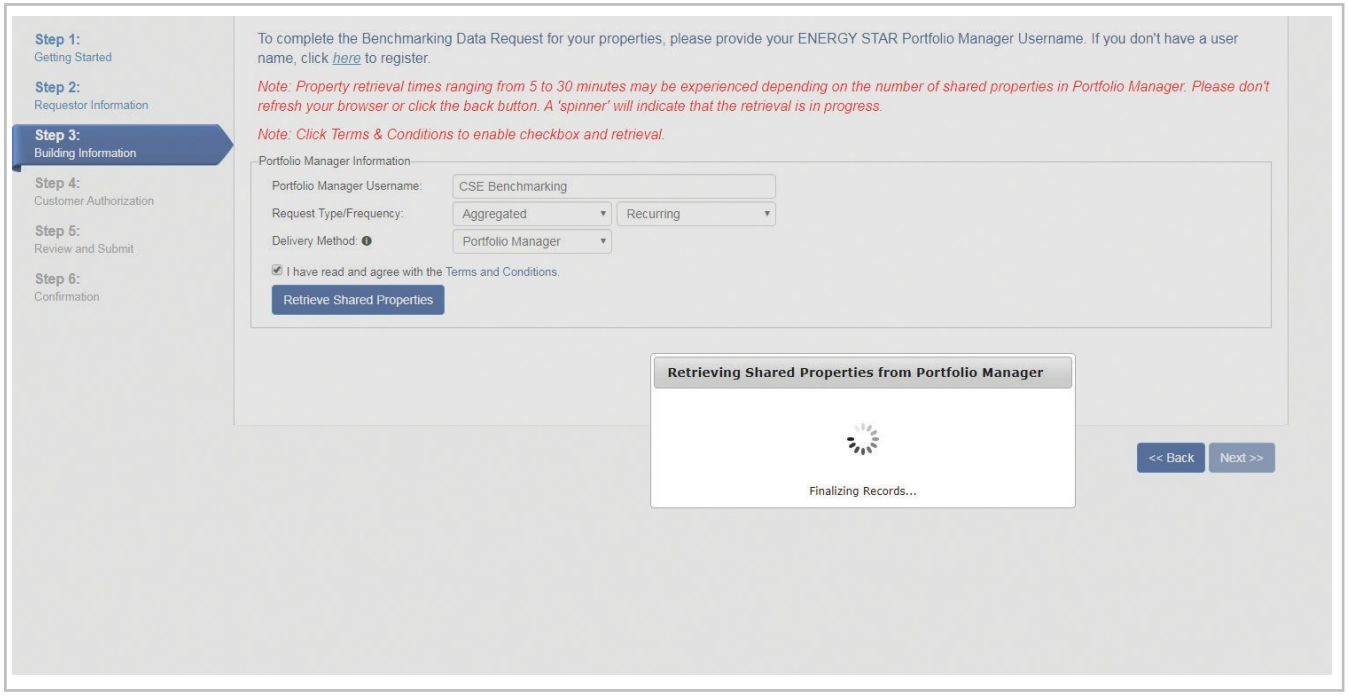

#### **DATA REQUESTS**

#### **A. AGGREGATED DATAREQUESTS**

**Aggregated data requests** provide whole-building data under virtual meters. In order to request whole-building data, you must be a building owner or acting on behalf of a building owner, and the following aggregation thresholds must bemet.

- Three or more utility accounts of an energy type (building has no residentialmeters).
- Five or more utility accounts of an energy type (building has one or more residential meters).

If you have enough electric accounts, but only have one main gas meter, you can verify your gas meter for syncing by providing the **meter trio** to validate your access. The **meter trio** consists of the account number (10 digits), meter number (eight digits) and last bill amount (for the entire account).

If you fall under the thresholds listed above, you can still request aggregated data, but will need a signed Letter of Authorization from all account holders in the building. You can utilize **SDG&E's Consent to Share** platform (see following) to streamline this process.

Aggregated data requests provide monthly consumption data only (no demand or cost information) in therms or kilowatt-hours.Thistype of data request complieswith local and statewide benchmarking requirements.

#### **B. NONAGGREGATED DATAREQUESTS**

**Nonaggregated data requests** are also supported by SDG&E's Benchmarking Data Request Portal. These requests are for building owners and managers who own all of their meters in the building and would like to sync monthly consumption data on a meter-by-meter basis.

You can use nonaggregated data requests to comply with local and statewide benchmarking requirements, but it can also be utilized by any business wishing to benchmark their building in ENERGY STAR Portfolio Manager and sync their monthly consumption data from SDG&E. All meters requested in a nonaggregated data request must be validated using the **meter trio** (account number, meter number and last bill amount).

NOTE: You can only submit one type of request per submission through the Benchmarking Data Request Portal. If you need to submit a mixture of aggregated and nonaggregated requests, submit all aggregated requestsin one batch and all nonaggregated requestsin another batch.

### <span id="page-17-0"></span>*STEP 3B: Selecting Properties and Meters to Include in Request*

- **1.** By default, all properties will be selected, except for thefollowing.
	- **a.** Unverified addresses
		- **i.** Note your property address in Portfolio Manager should match your primary service address exactly. For example, 123 Main Street would be 123 MAIN ST in SDG&E's system. If there is a mismatch, you will manually have to associate the address.
		- **ii.** Refer to the "Verified Address" column to confirm if the property's primary service address is verified. If it says "No," you will either have to update your Portfolio Manager property address and restart the Benchmarking Data Request Portal application (recommended) or associate the correct address using the following steps.
	- **b.** Buildings not covered
		- **i.** Under Assembly Bill (AB) 802, building owners and owner agents can only request aggregated data if certain aggregation thresholds are met:
			- Three or more accounts of an energy type (no residential accounts)
			- Five or more accounts of an energy type (one or more residential accounts)
		- ii. If the system notes that the property is "Not a Covered Building" then you will need to restart the request and either:
			- Get letters of authorization from tenants to proceed with either an aggregated or nonaggregated request
			- Submit a nonaggregated request, which requires each meter be verified by the **meter trio** (account number, meter number and last bill amount)
- **2.** Only select the properties for which you wish to make a new request or overwrite an existing request.
- **3.** If your building/property has meters with multiple service addresses (which is common for multifamily properties), you will need to manually associate additionalservice addresses with the property.
	- **a.** By default, all service addresses tied to your main property address (e.g., 123 MAIN ST) are included (e.g., 123 MAIN ST Suite 1, 2, 3, 4, etc.).

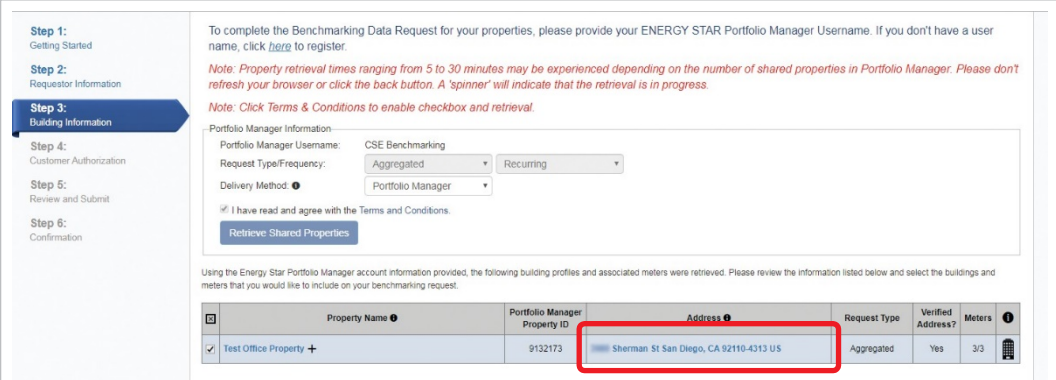

**b.** Whether you are doing an aggregated or nonaggregated request, you must ensure all service addresses are associated with the property or the system will not pull all meeting information for your building.

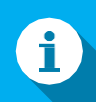

#### **Service Addresses for Multifamily Properties**

If you have a multifamily property, please be sure that all service addresses are added for your property, otherwise you will receive incomplete data. This can be achieved one of two ways:

- 1. Create a campus with individual buildings for every different service address on your property.
	- This will ensure the SDG&E system brings in all the service addresses associated with your property. You won't need to manually add service addresses in SDG&E's system but will need to create multiple properties in Portfolio Manager with appropriate square footages and use details.
- 2. Create a single property in Portfolio Manager to represent the total square footage of your multifamily property.
	- This requires you to manually add every service address and verify every meter using the process in Step 3. If you do not manually add all service addresses to the SDG&E system, the data provided by SDG&E will be incomplete.
- **c.** Click the link under the "Address" column to see a dialog box of the service addresses associated with that property.
	- **i.** You can deselect any addresses not tied to your property, if needed, by selecting the row by the address you wish to remove and clicking"Remove."

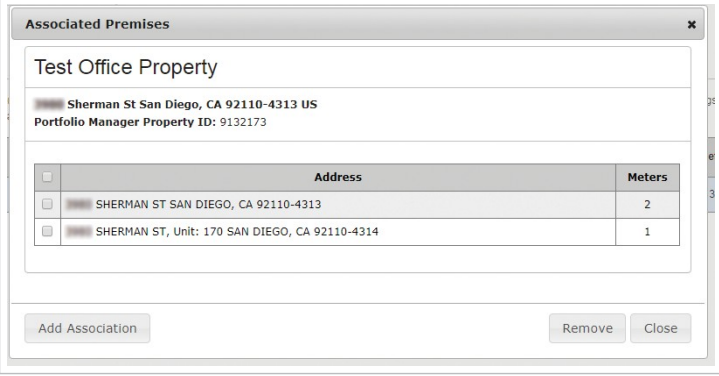

- ii. If you do not see your service addresses listed, you will have to add each oneindividually.
	- **1.** Click **ADD ASSOCIATION**.
	- **2.** Search for the service address. Remember to use abbreviations like ST, AVE, HWY and be sure to include the ZIP code. If you have trouble finding the service address, only enterthe street number and ZIP and the street address should populate.
	- **3.** Click **SEARCH** to find the correct address. Check the box next to the service address you wish to associate with the property and click **ADD**.
	- **4.** Repeat this process for all additional service addresses at the property.

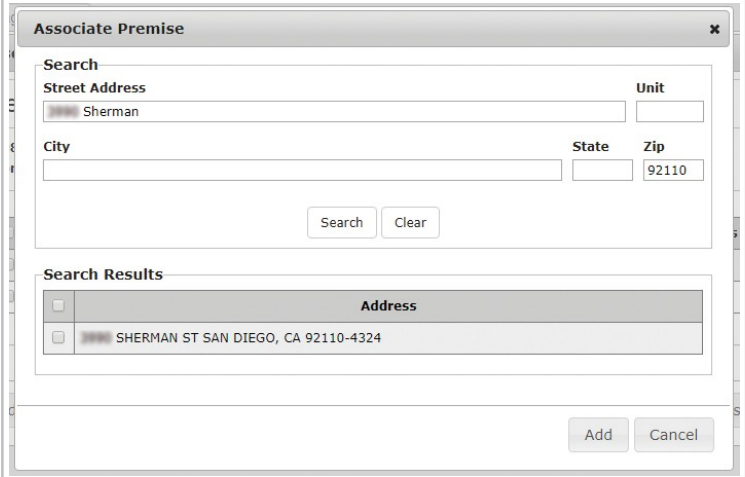

**d.** When complete, click **CLOSE**. Repeat this Step for all properties being requested.

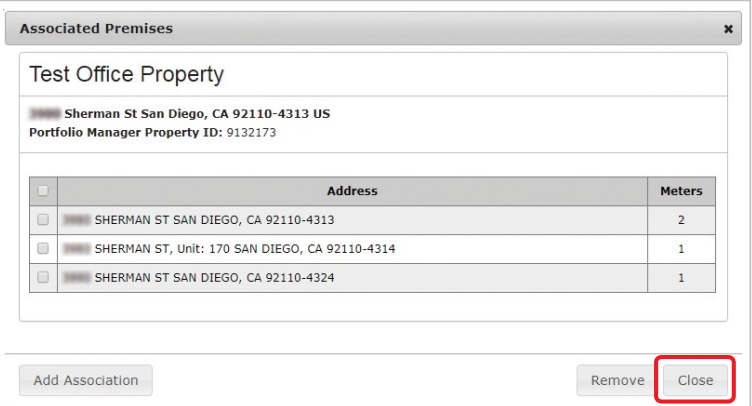

- **e.** You can also click the building icon to confirm all addresses associated with that property in previous requests.
- **4.** Once you have associated all service addresses with the property, you can review the meter selections for that property.
	- **a.** Click on the link under "Property Name."
	- **b.** In the dialog box, review all meters, service addresses and account numbers.
		- **i.** Deselect any meters that should not be associated in your request.
			- **1.** Some meters are listed but can't be selected. These are SDG&E meters and should be ignored (see first entry in image below).

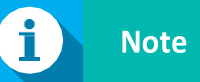

If you have two properties with the same service address in a request (uncommon), the system may automatically cancel the request. Be sure to request two separate properties with the same service address in separate **Benchmarking Data Request** Portal request enrollments.

- ii. Be sure to confirm all meter numbers at your property are included. If they are not included, the data for missing meters will not be reported with your request, possibly causing an underreporting of energy usage for your property.
- **iii.** For nonaggregated requests, confirm the **Benchmarking Period** (upperright-hand corner) is correct. For nonaggregated requests, you can adjust this period as needed.

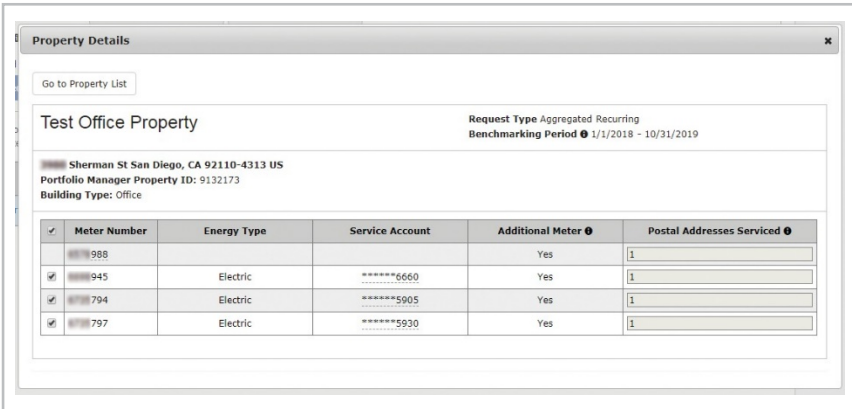

- **c.** For **nonaggregated** requests, be sure to update the time period for your request.
	- **i.** In the upper-right hand corner, you can change the start date of your request to an earlier date
	- **ii.** For compliance with state and local benchmarking requirements, be sure you select January 1 of the year for which you are required to report data, or an earlier date (not later) or else the data you submit will be incomplete for that reporting year.
- **d.** Once complete, click **GO TO PROPERTY LIST** and repeat this step for all properties being requested.
- **5.** Once you have completed adding service addresses and verifying meter selections for all properties, click **NEXT** in the bottom right-hand corner of the screen.

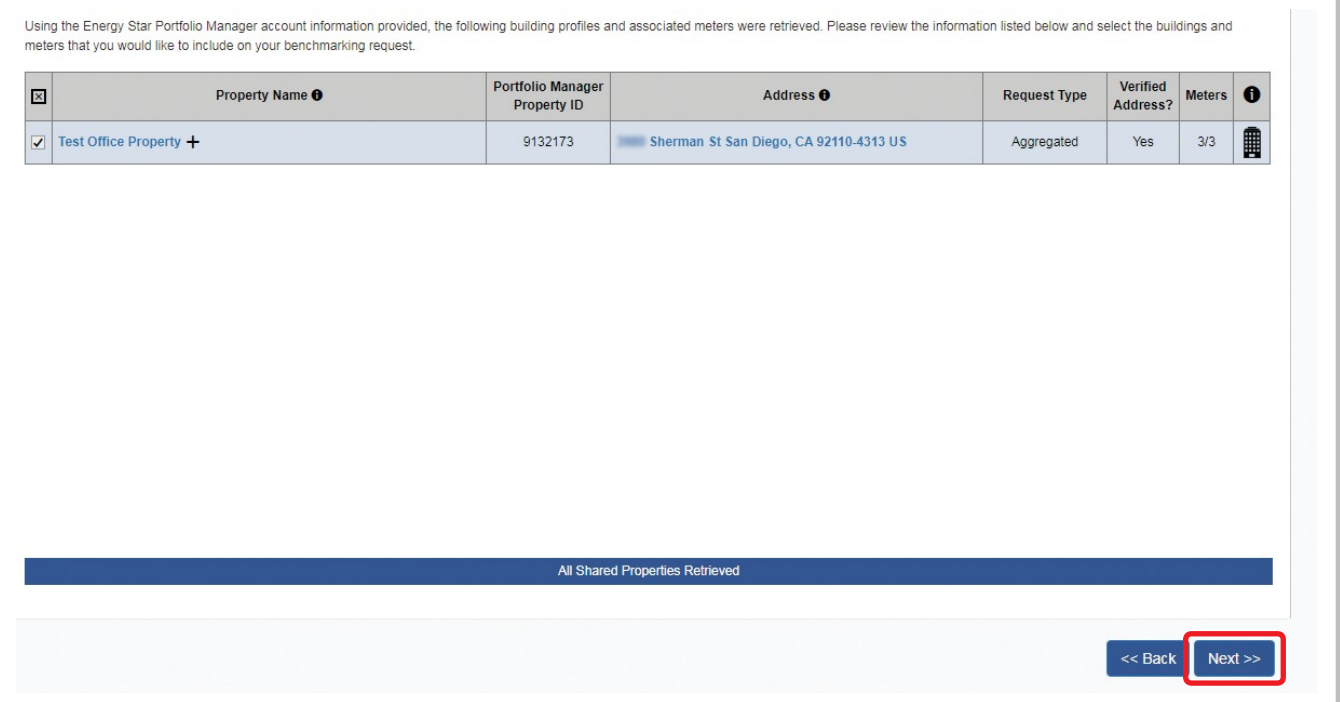

# <span id="page-21-0"></span>**STEP 4: Customer Authorization**

All nonaggregated requests and some aggregated requests with energy meters that fall under the aggregation threshold will need to verify individual meter account information using the meter trio (account number, meter number and last bill amount).

• Only aggregated requests where one or more types of meters fall under the aggregation threshold (e.g., there is only one gas meterforthe property) will need to be validated. In Portfolio Manager, you willsee two meters added: Total Electric and Total Gas, which will be aggregated consumption for all the service addresses and meters you provided in Step 3.

Do the following to verify individual meters.

**1.** Click on the Property Name.

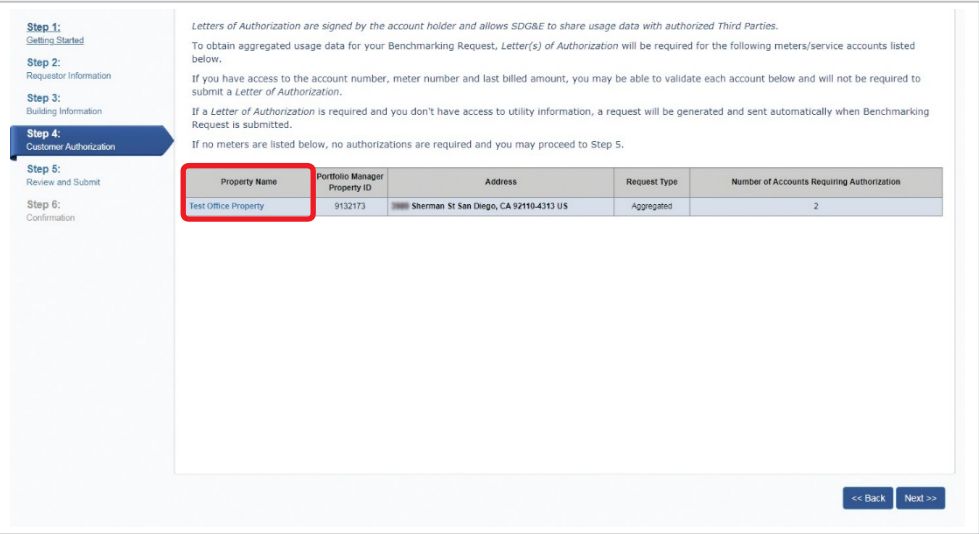

**2.** Click on the icon in the far-right column (pencil and checkbox) for each meter. A pop-up box will generate where you can enter the meter trio data (account number, meter number and last bill amount).

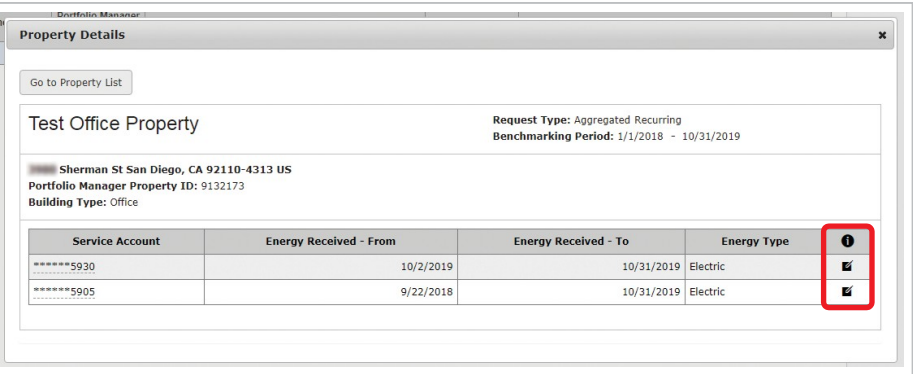

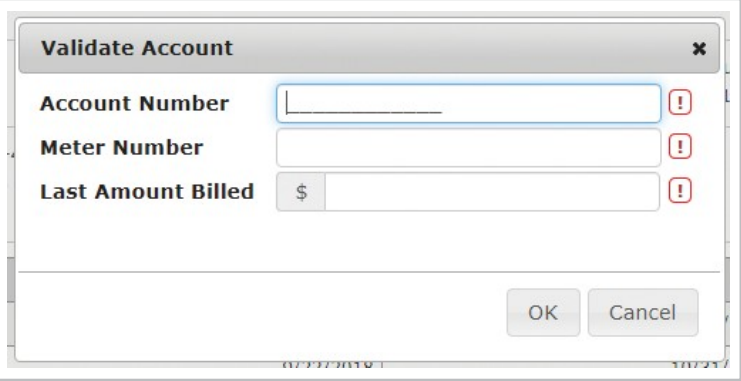

If your information is valid, the checkbox will appear green and you can proceed to the next meter.

**3.** Click **GO TO PROPERTY LIST** in the upper left-hand corner to return to the authorization screen.

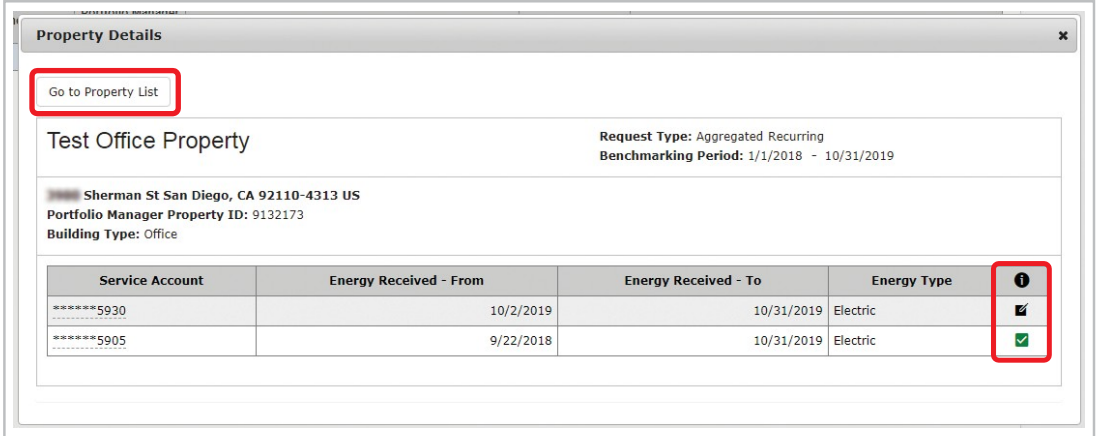

- **4.** Repeat Steps 1-3 for each additional property (do not use the arrows as it may not save your data).
- **5.** Click **NEXT** at the bottom right-hand corner of the screen when you are ready to proceed.

### <span id="page-23-0"></span>**STEP 5: Review and Submit**

On this page, you can review your request prior to submission. Check for the following.

- **1.** Only the properties you wish to submit a request for are listed. If you see additional properties, click back to return to Step 3 and deselect additional properties you do not want to submit.
- **2.** Confirm the request type (aggregated or nonaggregated).
- **3.** Confirm that the"Verified Address" column says "Yes."
- **4.** Confirm the number of meters selected out of the total meter countavailable.
- **5.** Click **SUBMIT**once you have confirmed all details of the request

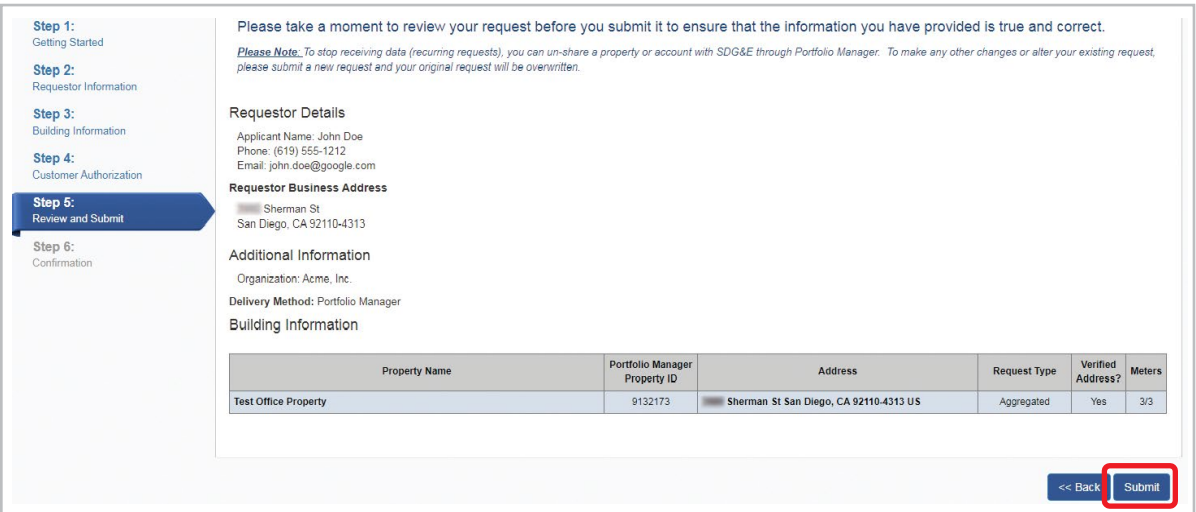

### **STEP 6: Confirmation**

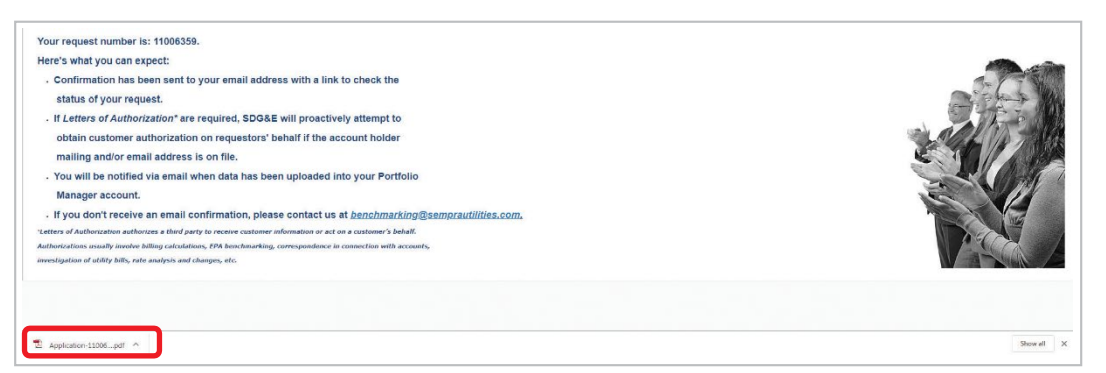

Please wait a few moments on the screen for a PDF to download containing your request information. Be sure to adjust security settings as needed to allow the download.

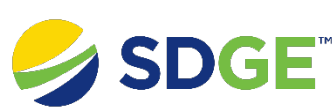

#### **AB802 Benchmarking**

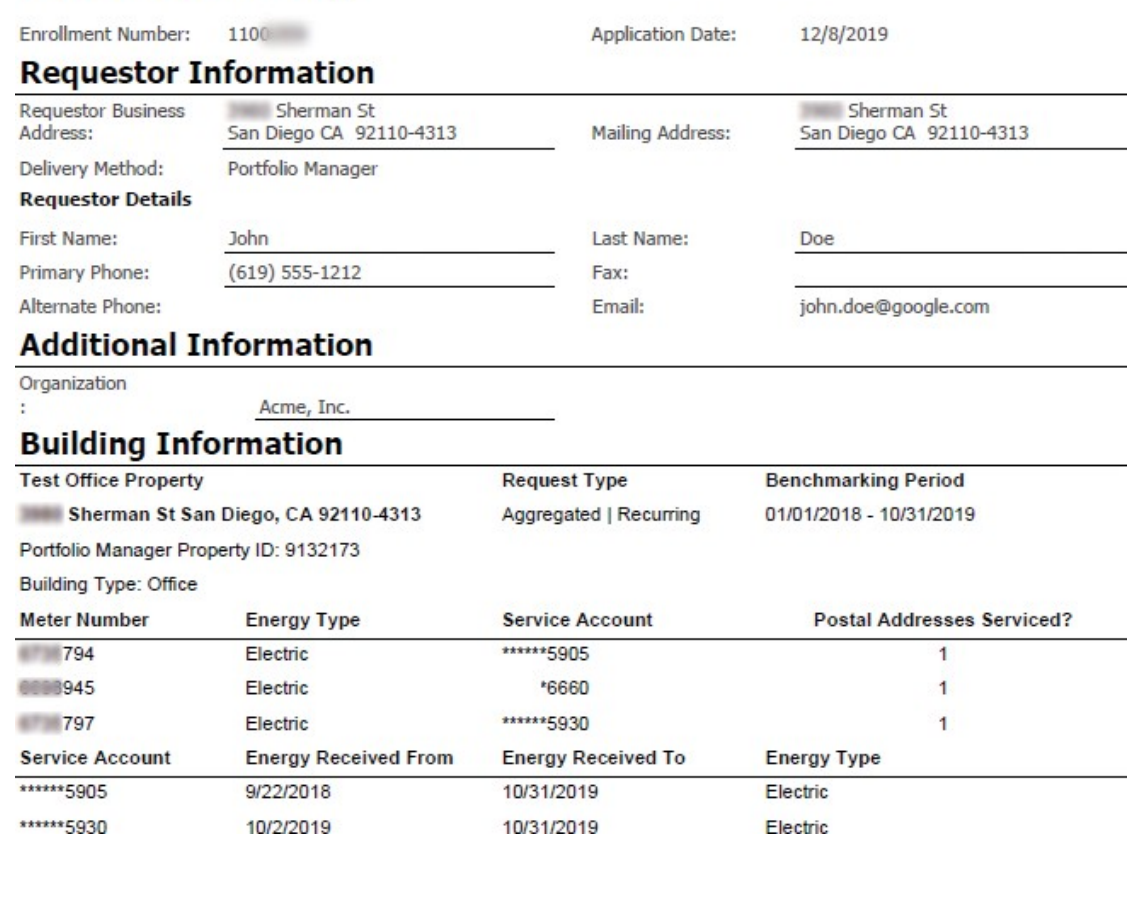

If after five minutes a PDF download does not generate, it is likely that your request did not go through. Please proceed to the steps below under "**[Checking the Status of Your Request](#page-25-0)**" to see if the request was successful. If it says your request was canceled, email the Benchmarking Request # and screenshot of the error to **[benchmarking@sdge.com](mailto:benchmarking@sdge.com)**for assistance in troubleshooting your request.

If the PDF does generate, please save it for your records. Your benchmarking data should be uploaded directly to Portfolio Manager within a week. If you chose Excel as your delivery method instead of Portfolio Manager, an Excel spreadsheet will be emailed to you with yourdata.

You will receive updates regarding your request from **[benchmarking@sdge.com](mailto:benchmarking@sdge.com)**. See the following instructions to check the status of your request at any time. If additional authorizations are required, please contact **[benchmarking@sdge.com](mailto:benchmarking@sdge.com)** to submit any additional documentation needed.

## <span id="page-25-0"></span>**STEP 7: Checking the Status of Your Request**

**1.** To check the status of you request, visit **sdge.com/benchmarking**and click the link under Step 3: Check the Status of Your Request.

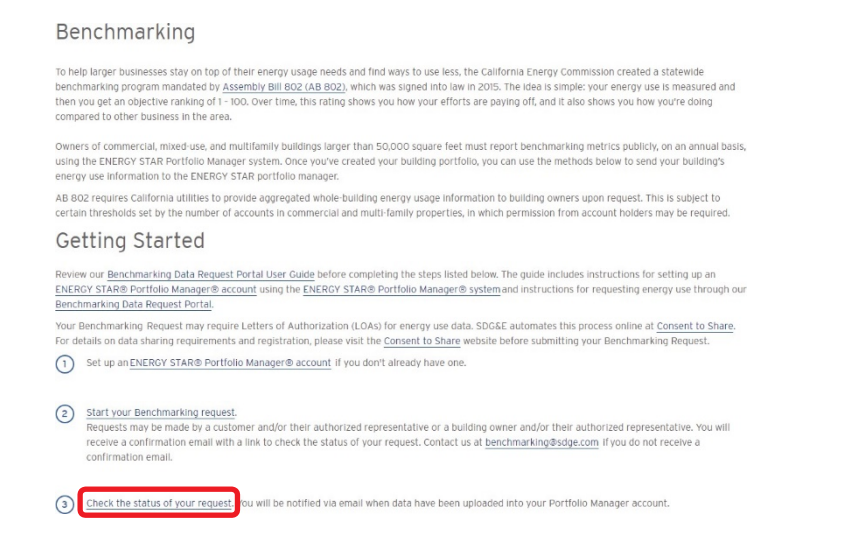

**2.** Enter your Benchmarking Request Number and click **SEARCH**.

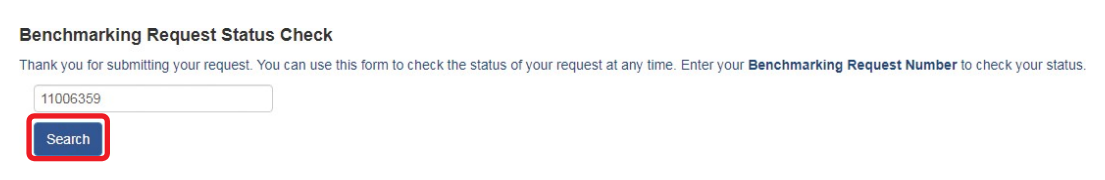

- **3.** Review the status of your request. If the request says it was canceled, please email **[benchmarking@sdge.com](mailto:benchmarking@sdge.com)** for assistance in troubleshooting your request.
- **4.** Providing additional authorizations.
	- a. If meters still need to be validated using the meter trio (account number, meter number and last bill amount), follow the steps in **Step 4: Customer [Authorization](#page-21-0)**.
- 5. You can also edit the delivery method of your request using the drop-down box. "Portfolio Manager" must be selected as the delivery method for data to be uploaded into your property in Portfolio Manager.
- **6.** Click **SUBMIT** to process anychanges.

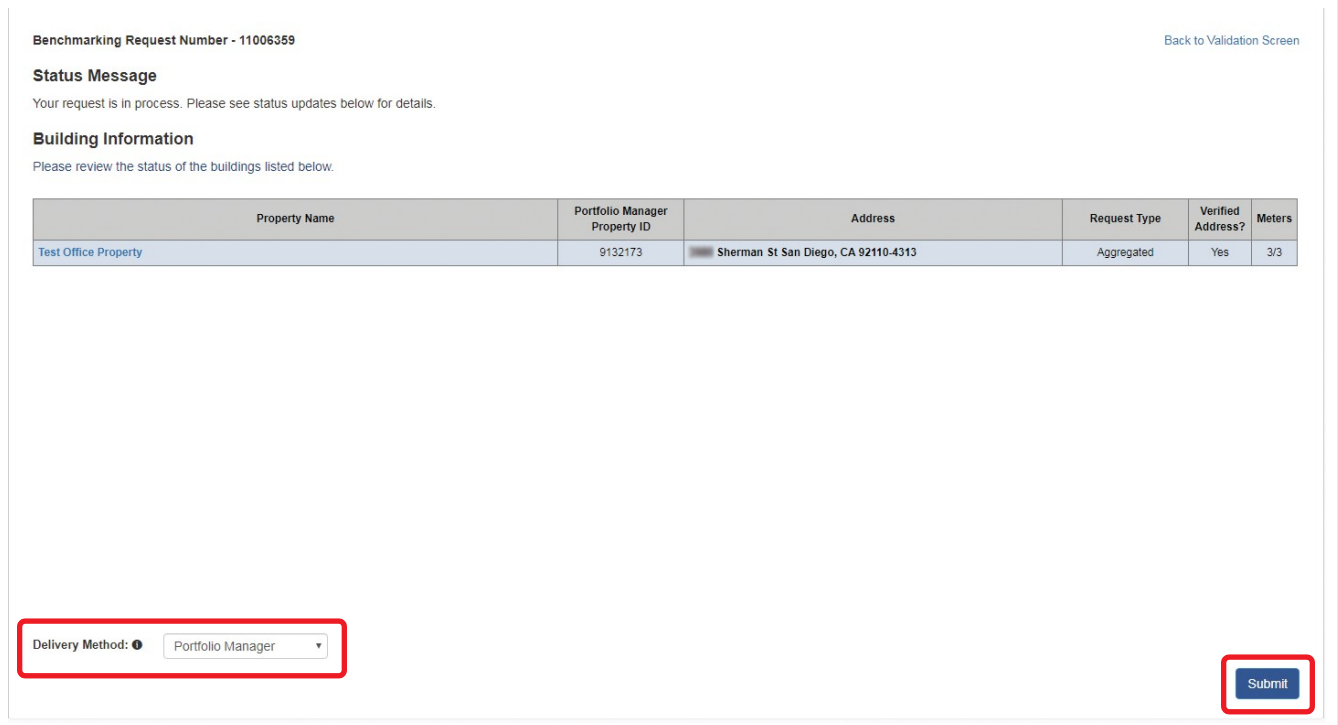

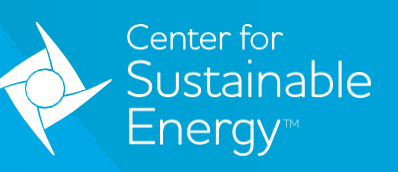

#### **One simple mission — DECARBONIZE.** TM

The Center for Sustainable Energy® (CSE) is a nonprofit offering clean energy program administration and technical advisory services. With the experience and streamlined efficiency of a for-profit operation, CSE leads with the passion and heart of a nonprofit. We work nationwide with energy policymakers, regulators, public agencies, businessesandothers as anexpert implementation partner and trusted resource.

EnergyCenter.org